# **Allied Telesis AT-9924T - обновление програмного обеспечения**

Опубликовано muff в Чт, 2016-03-10 03:52

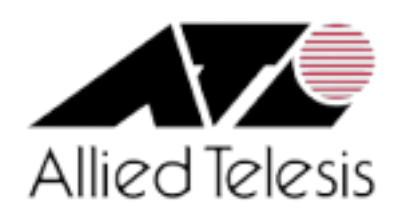

# *Преамбула*

Попался в руки коммутатор **Allied Telesis AT-9924T**. Хорошая железка (с двумя БП, Layer 3, etc), однако оказалось, что **web**-интерфейс на данной железке не работает. Покопавшись в документации, и помаявшись с коммандами (**CLI** у этой железки довольно специфический), обнаружил, что всего-навсего, файл графического интерфейса не подключен в действующей конфигурации:

Manager AT-9924T> **show gui**

GUI Configuration-------------------Module Status : EnabledResource File---- -------------------Name :Status : ErrorError Type : No resource file specified

Однако, попытавшись подключить файл веб-интерфейса, который был на флеше - получил ошибку:

Manager AT-9924T> **set install=pref gui=9924\_291-22\_en\_d.rsc**

Error (3093274): Resource file checksum is invalid.

Проблему решил устранять полным обновлением програмного обеспечения, и web-интерфейса в том числе (он зависим от версии ПО коммутатора). Однако актуальных прошивок к оборудованию **Allied Telesis** в открытом доступе не обнаружил, поэтому связался с техподдержкой вендора и попросил предоставить актуальную прошивку к даному оборудованию. Техподдержка отработала тикет оперативно, предоставила аккаунт, и в течении суток актуальное ПО мне получилось скачать с оф. сайта **Allied Telesis**.

Итак, приступаем к обновлению ПО коммутатора **Allied Telesis AT-9924T**. К коммутатору я подключился через COM-кабель, параметры соединения - **9600 8N1**.

Прежде всего, соберем немного информации о коммутаторе, используя следующие комманды:

- **show file** отобразить файлы
- **show release** отобразить лицензии, нет ли ограничений ("full" означает, что лицензия

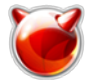

- не ограничена, иначе обновление может и не выполниться)
- **show install**  отобразить какие файлы сейчас используются системой
- **show gui** отобразить информацию о используемом файле web-интерфейса и его параметры
- **show system** отобразить информацию о коммутаторе
- **show ffile check** отобразить информацию о файлах и дисковому пространству

В моем частном случае результаты комманд были следующими:

# **show file**

# Manager AT-9924T> **show file**

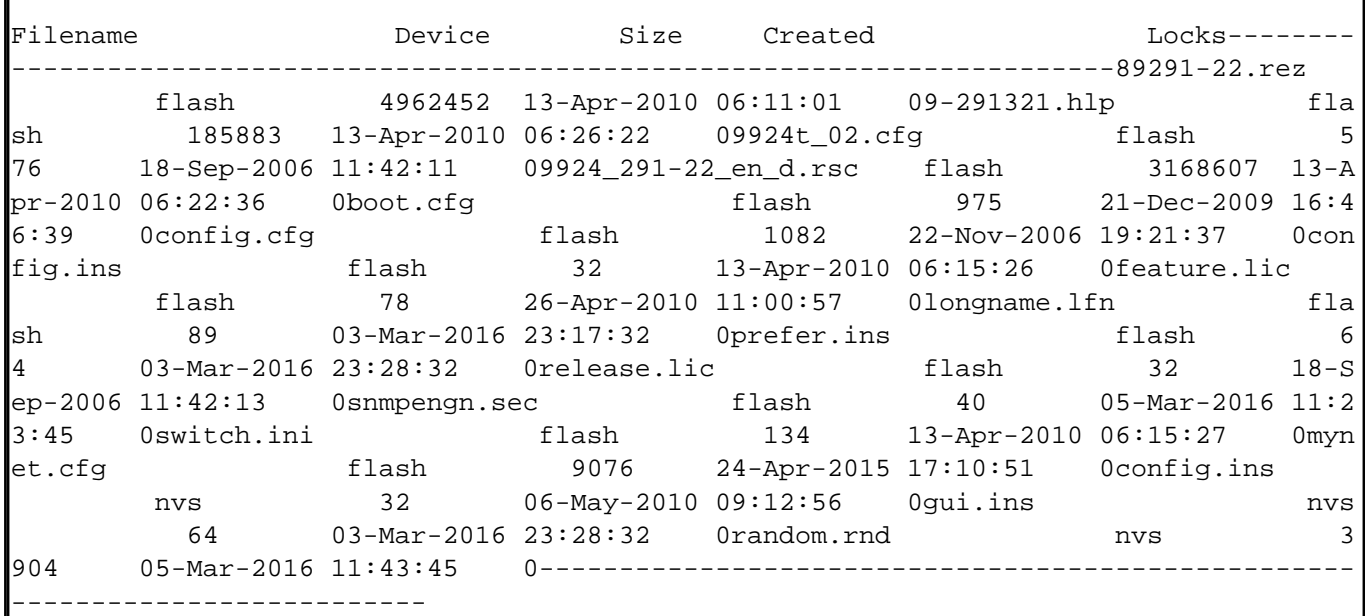

**show release**

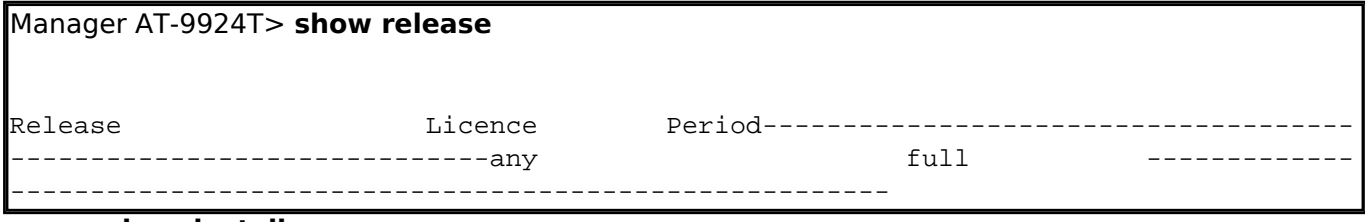

#### **show install**

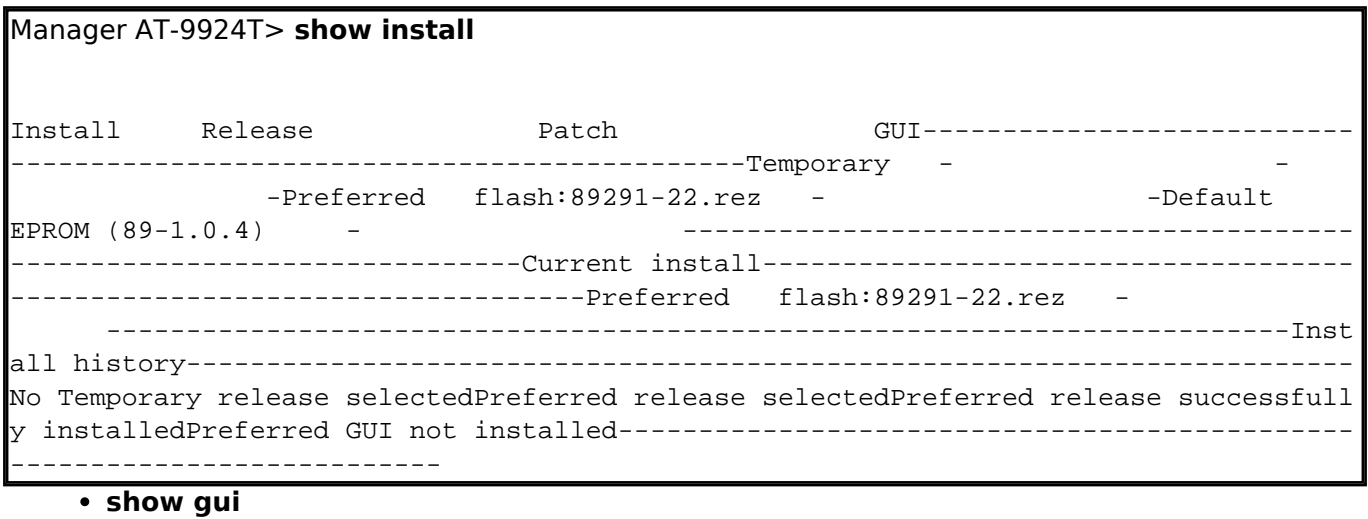

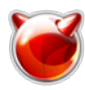

Manager AT-9924T> **show gui**

GUI Configuration-------------------Module Status : EnabledResource File---- -------------------Name :Status : ErrorError Type : No resource file specified

**show system**

#### Manager AT-9924T> **show system**

Switch System Status Time 15:55:37 Date 09-Mar-2016.Board In System Status (International Index of the US-55-37 Date 09-Mar-2016.Board<br>------------- Host Id Rev Serial number----------------------------------------------------------------------------------Base 219 AT-9924T-EMC 0 M1-0 63016xxxPSU 264 1 AT-PW R02R-AC 0 M3-0 63011xxxPSU 264 2 AT-PWR02R-AC 0 M3-0 63011xxx-------------------------------------------- ------------------------------------Memory - DRAM :131072 kB FLASH : 16384 kB-- ------------------------------------------------------------------------------SysDes criptionAllied Telesis AT-9924T-EMC version 2.9.1-22 12-Feb-2010SysContactSysLocatio nSysNameAT-9924TSysDistNameSysUpTime36191016 ( 4 days, 04:31:50 )Boot Image : 9 9b104.fbr size 1026588 18-Sep-2006Software Version: 2.9.1-22 12-Feb-2010Release Vers  $\vert$ ion : 2.9.1-00 04-Dec-2006Patch Installed : NONETerritory : usaCountry : noneHelp File : 9-291321.hlpPSU1: (AC) Fan: Normal Temp: Normal Power : NormalPSU2: (AC) Fan: Normal Temp: Normal Power: WarningFAN----------------Main fan Normal-----------------ConfigurationBoot configuration file: flash:myne t.cfg (exists)Current configuration: flash:mynet.cfgSecurity Mode : Disabled

## **show ffile check**

Manager AT-9924T> **show ffile check** module name type size file date & time address check-------------- --------------------------------------------------------------- 9924t\_02 cfg 576 18-Sep-2006 11:42:11 706EBC74 Good boot cfg 975 21-Dec-2009 16:46:39 706EC3D0 Good config cfg 1082 22-Nov-2006 19:21:37 706EBF54 Good mynet cfg 9076 24-Apr-2015 17:10:51 6FF DB420 Good 9-291321 hlp 185883 13-Apr-2010 06:26:22 6FFADCB4 Good switch ini 134 13-Apr-2010 06:15:27 70BA824C Good config ins 32 13-Apr-2010 06:15:26 70BA81EC Good prefer ins 64 03-Mar-2016 23:28:32 6FFDD83C Good longname lfn 89 03-Mar -2016 23:17:32 70BA8150 Good feature lic 78 26-Apr-2010 11:00:5 7 6FFDB390 Good 9924\_2~0 rsc 3168607 13-Apr-2010 06:22:36 70BA8314 Good snmpengn sec 40 05-Mar-2016 11:23:45 6FFDD924 Goodinst r elease lic 32 18-Sep-2006 11:42:13 706EBEF4 Goodload 89291-22 rez 4962452 13-Apr-2010 06:11:01 706EC7E0 Good----------------------------------- ------------------------------------------flash use: files ...... 8330136 bytes (14 files) garbage .... 179700 bytes free ....... 7087732 bytes bloc k size . 131072 bytes total ...... 15728640 bytes-------------------------------------------------------------------------------

С железкой разобрались. Теперь пошагово распишем процесс обновления ПО по **TFTP**.

1. Настраиваем на коммутаторе IP-интерфейс, исходя из того, что IP-адрес **TFTP**-сервера **192.168.192.55**:

Manager AT-9924T> **set ip interface=vlan1 ip=192.168.192.222 netmask=255.255.255.0**

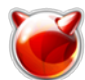

Interface  $\hbox{Type}$  IP-Address Bc Fr PArp Filt RIP Met. SAMode IPScPri. I VJC GRE OSPF Met. DBcast Mul.GArp NotifyOSPFDown-----------------------------------vlan1 Static 192.168.192.222 1 n Off --- 01 Pass 1500 - --- 0000000001 No RecOn Yes------------------------------------------------------------------------ --------

2. Проверяем доступность **TFTP**-сервера по сети:

Manager AT-9924T> **ping 192.168.192.55**

Echo reply 1 from 192.168.192.55 time delay 2.211 msEcho reply 2 from 192.16 8.192.55 time delay 0.395 msEcho reply 3 from 192.168.192.55 time delay 0.44 0 msEcho reply 4 from 192.168.192.55 time delay 0.395 msEcho reply 5 from 19 2.168.192.55 time delay 0.416 ms

- 3. Заливаем файлы ПО в корневой каталог **TFTP**-сервера. В моем случае это следующие файлы:
	- **[9-291321.hlp](http://muff.kiev.ua/files/9-291321.hlp)** [1] файл помощи и подсказки
	- **[9924\\_292-15\\_en\\_d.rsc](http://muff.kiev.ua/files/9924_292-15_en_d.rsc)** [2] web-интерфейс
	- **[89292-15.rez](http://muff.kiev.ua/files/89292-15.rez)** [3] файл ПО (software)
- 4. Настраиваем коммутатор для загрузки файлов по **TFTP** и проверяем настройки:

```
 Manager AT-9924T> set load method=tftp
Info (1048003): Operation successful.
Manager AT-9924T> set load server=192.168.192.55
Info (1048003): Operation successful.
Manager AT-9924T> show load
Loader Information----------------------------------------------------------
-------------------Defaults: Method .............TFTP    File ..............
.. - Destination File ... - Server ............. 192.168.192.55 HTTP Prox
y ......... - Proxy Port ......... Default ( 80 ) Asyn ............... - 
Destination ........ Flash Delay (sec) ........ OLast Load: Method .......
...... - File ............... - Destination File ... - Destination ......
.. - Delay (sec) ........ 0 Status ............... Idle Last Message ......
-----
```
- 5. Отдельным пунктом опишем процедуру работы с файловой системой... Можно удалить файл веб-интерфейса (.rsc) и файл помощи (.hlp), поскольку они для обновления файла прошивки (.rez) через CLI не нужны. Тоесть, обновляем прошивку, проверяем, что она корректно применилась, удаляем старую прошивку и загружаем файлы веб-интерфейса (.rsc) и помощи (.hlp).
- 6. Удаляем файлы web-интерфейса и помощи, ну и попутно, ненужные файлы конфигурации

```
Manager AT-9924T> delete file=9924_291-22_en_d.rsc
```
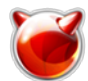

flash:9924\_291-22\_en\_d.rsc successfully deleted1 file deleted.Info (1056003): Operation successful.Info (1031260): Flash compacting...DO NOT restart the swi tch, or power down until compaction is completed.Info (1031261): Flash compact ion successfully completed.

## Manager AT-9924T> **delete file=9-291321.hlp**

flash:9-291321.hlp successfully deleted1 file deleted.Info (1056003): Operatio n successful.

Manager AT-9924T> **delete file=9924t\_02.cfg**

flash:9924t\_02.cfg successfully deleted1 file deleted.Info (1056003): Operatio n successful.

Manager AT-9924T> **delete file=boot.cfg**

flash:boot.cfg successfully deleted1 file deleted.Info (1056003): Operation su ccessful.

Manager AT-9924T> **delete file=config.cfg**

```
flash:config.cfg successfully deleted1 file deleted.Info (1056003): Operation 
successful.
```
7. Очищаем **garbage** - некоторый аналог "корзины" в ОС Windows. Эта процедура может занять несколько минут, не перегружайте коммутатор до завершения процедуры очистки:

## Manager AT-9924T> **activate flash compaction**

```
Info (1031260): Flash compacting...DO NOT restart the switch, or power down 
until compaction is completed.Info (1031261): Flash compaction successfully 
completed.
```
#### 8. Загружаем файл прошивки:

Manager CORE-AT-9924T> **load file=89292-15.rez**

```
Info (1048308): Load initiated.Info (1048270): File transfer successfully co
mpleted.
```
9. Устанавливаем новую версию файла прошивки как предпочитаемую и отключаем web-интерфейс:

Manager CORE-AT-9924T> **set install=pref rel=89292-15.rez gui=**

Info (1049003): Operation successful.

#### 10. Перезагружаем коммутатор:

Manager CORE-AT-9924T> **restart reboot**

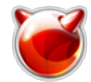

11. Повторно выполним настройку сетевого интерфейса и TFTP (шаги 1 и 4).

## 12. Проверяем, что коммутатор загрузился с новой прошивкой:

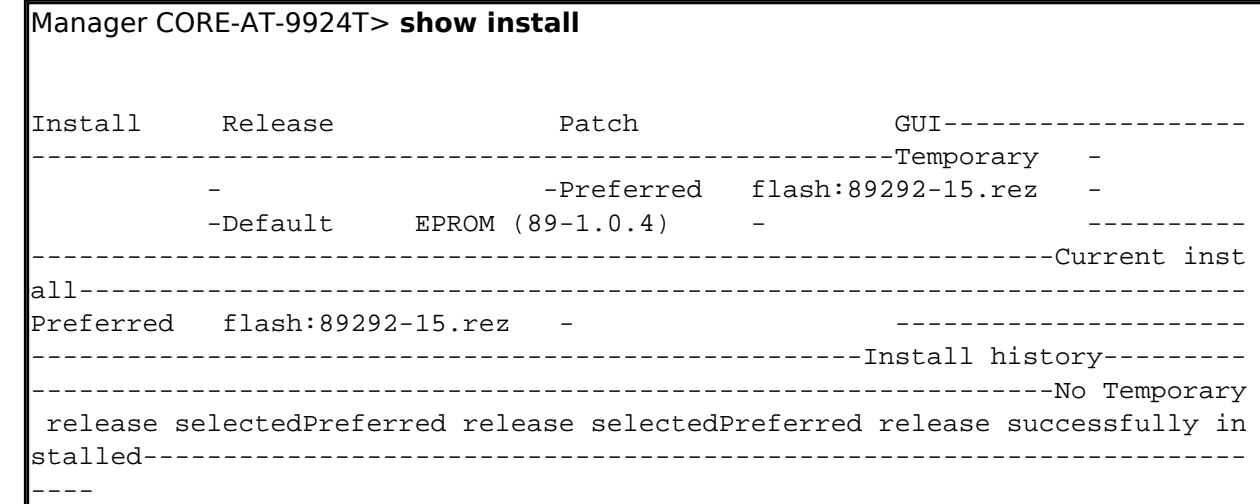

13. Удаляем файл старой прошивки:

Manager CORE-AT-9924T> **delete file=89291-22.rez**

```
flash:89291-22.rez successfully deleted1 file deleted.Info (1056003): Operat
ion successful.Info (1031260): Flash compacting...DO NOT restart the switch,
  or power down until compaction is completed.Info (1031261): Flash compactio
n successfully completed.
```
14. Загружаем файлы веб-интерфейса и помощи:

Manager CORE-AT-9924T> **load file=9924\_292-15\_en\_d.rsc**

Info (1048308): Load initiated.Info (1048270): File transfer successfully co mpleted.

Manager CORE-AT-9924T> **load file=9-291321.hlp**

Info (1048308): Load initiated.Info (1048270): File transfer successfully co mpleted.

## 15. Устанавливаем новый **GUI** как предпочитаемый:

Manager CORE-AT-9924T> **set install=pref gui=9924\_292-15\_en\_d.rsc**

Info (1049003): Operation successful.

## 16. Устанавливаем файл помощи:

Manager CORE-AT-9924T> **set help=9-291321.hlp**

Info (1034003): Operation successful.

## 17. Ну и напоследок, проверяем коректность установки веб-интерфейса. Собственно, в моем случае, для этого все эти пляски с бубном и затевались:

Manager CORE-AT-9924T> **show install**

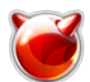

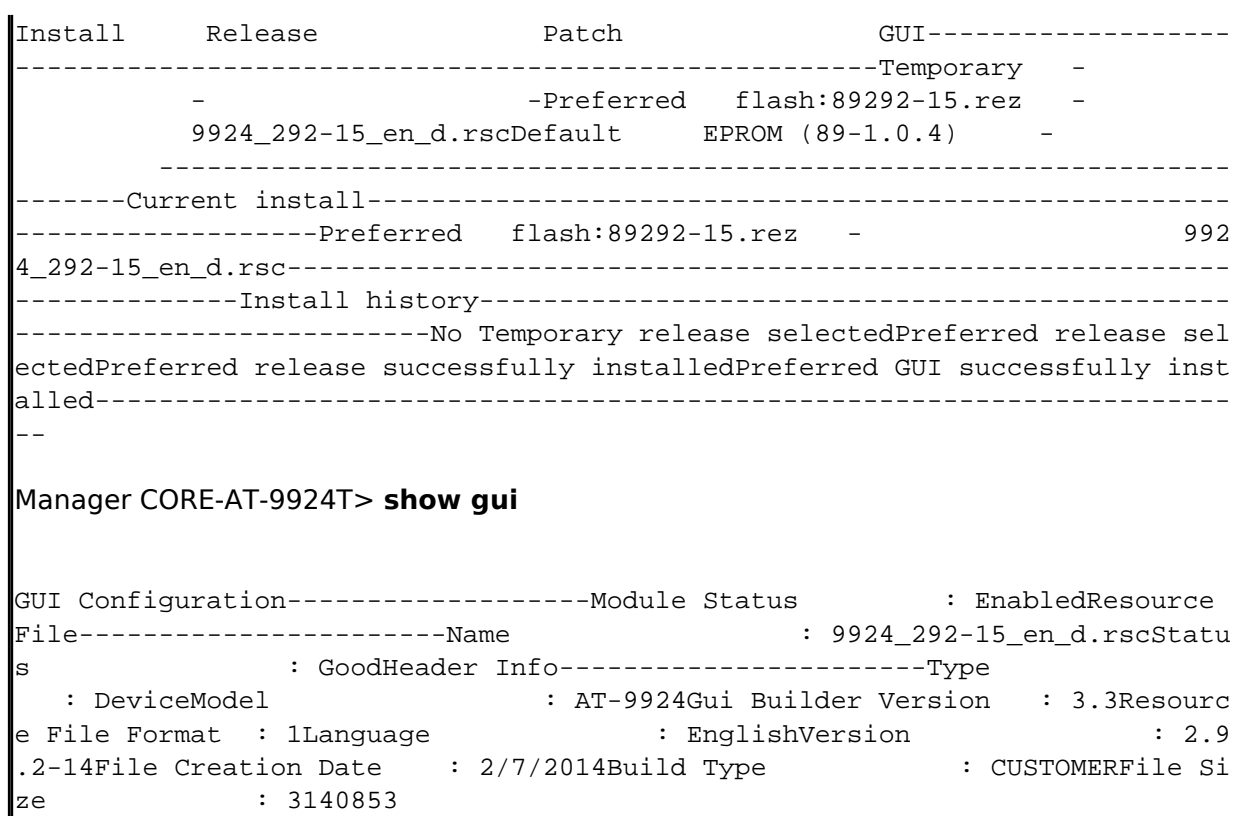

В результате этих манипуляций, выполнено обновление ПО, веб-интерфейс доступен, работает и выглядит следующим образом:

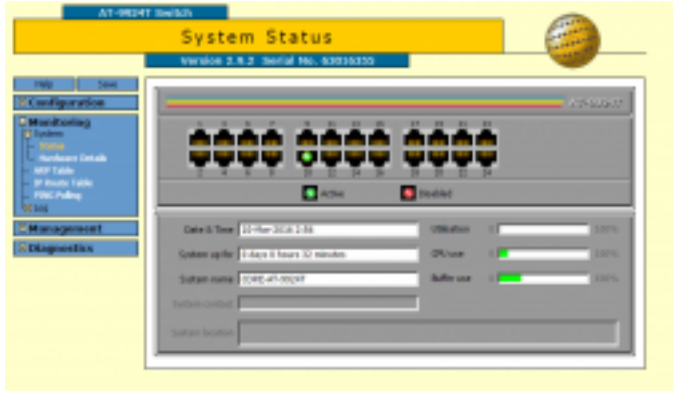

 $[4]$ 

# **Источник (получено** *2025-03-14 11:06***):**

<http://muff.kiev.ua/content/allied-telesis-9924t-obnovlenie-programnogo-obespecheniya>

# **Ссылки:**

- [1] http://muff.kiev.ua/files/9-291321.hlp
- [2] http://muff.kiev.ua/files/9924\_292-15\_en\_d.rsc
- [3] http://muff.kiev.ua/files/89292-15.rez
- [4] http://muff.kiev.ua/files/imagepicker/1/AT-9924T\_web.png